Langkah Menggunakan Program :

## A. Localhost

- 1. masuk browser lalu buka url : http:// localhost/umbekuliner
- 2. pilih menu kategori dan restaurant yang ada
- 3. Lalu masuk ke admin dengan url : http://localhost/umbekuliner/adminweb/
- 4. Login dengan username : admin dan password : admin untuk menambah data-data berupa data kategori, data kuliner, data restaurant dan data transportasi
- 5. Setelah login akan menampilkan tampilan seperti dibawah ini :

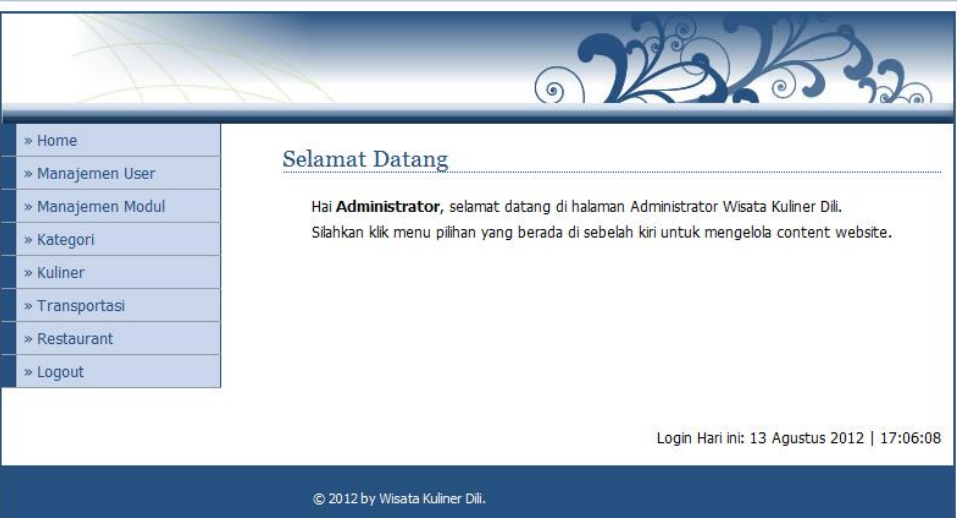

- 6. Pada bagian kiri terdapat menu-menu yang digunakan untuk menambah dan mengedit data.
- 7. Menu Home berisi tampilan ucapan selamat datang.
- 8. Menu Manajemen User merupakan menu yang digunakan untuk menambah dan mengedit users
- 9. Menu Manajemen Modul merupakan menu yang digunakan untuk menambah dan mengedit link.
- 10. Menu Kategori merupakan menu yang digunakan untuk menambah dan mengedit data-data kategori.
- 11. Menu Kuliner merupakan menu yang digunakan untuk menambah dan mengedit data-data kuliner sesuai dengan kategori.
- 12. Menu Transportasi merupakan menu yang digunakan untuk menambah dan mengedit datadata transportasi sesuai dengan nama restaurant.
- 13. Menu Restaurant merupakan menu yang digunakan untuk menambah dan mengedit data-data restaurant sesuai dengan kuliner.
- 14. Menu Logout merupakan menu yang digunakan untuk keluar dari system.

## B.Hosting

- 1. masuk browser lalu buka url ::<http://ricardio1990.byethost22.com/>
- 2. pilih menu kategori dan restaurant yang ada